# 2023

# Διαδικτυακή Πύλη Φοιτητολογίου ΕΓΧΕΙΡΙΔΙΟ ΧΡΗΣΗΣ ΠΡΟΣ ΦΟΙΤΗΤΕΣ

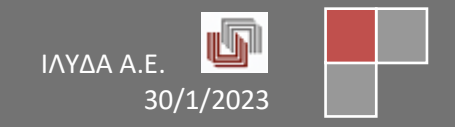

# Πίνακας περιεχομένων

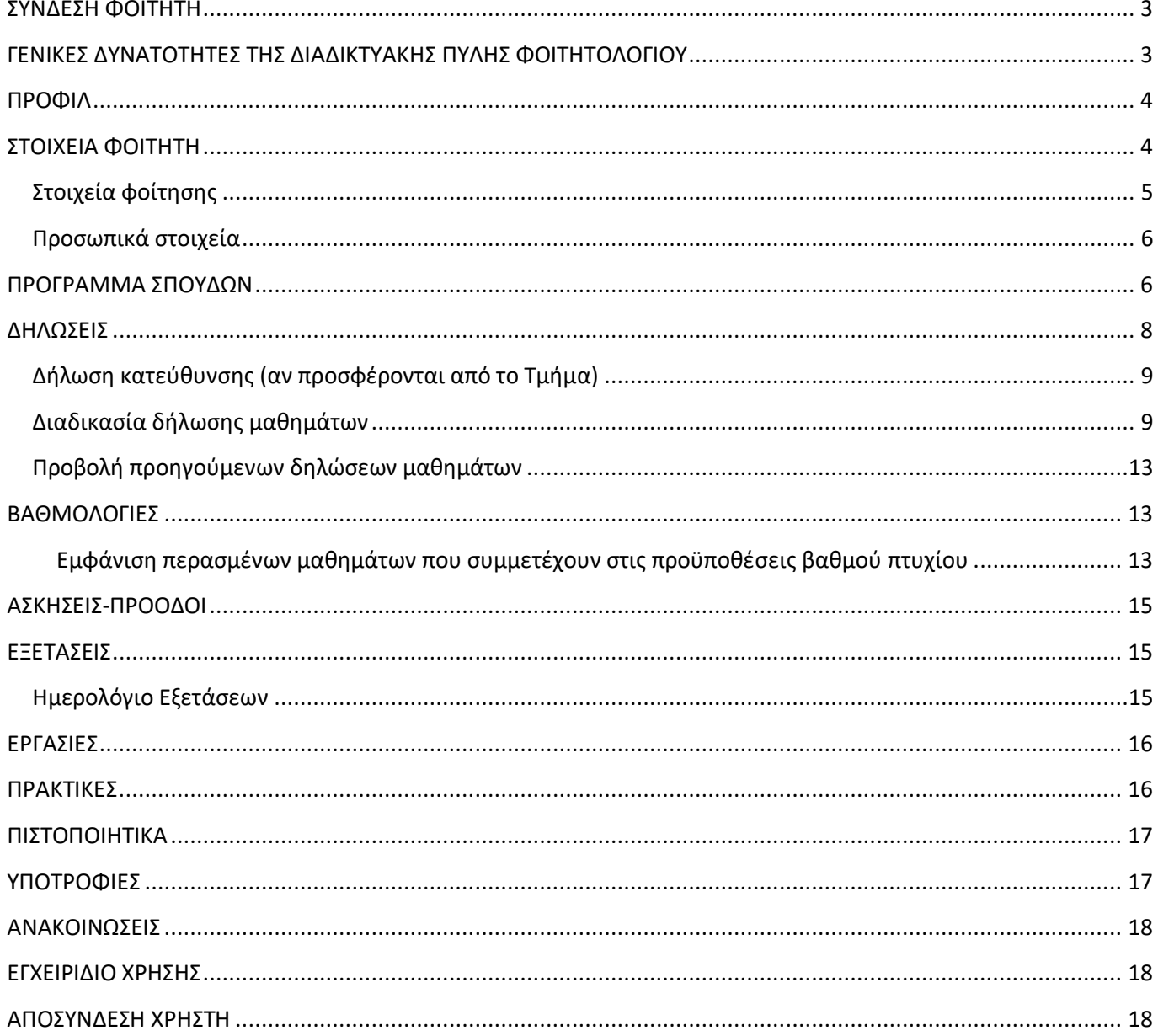

#### <span id="page-2-0"></span>**ΣΥΝΔΕΣΗ ΦΟΙΤΗΤΗ**

<span id="page-2-1"></span>Για τη σύνδεση στην πύλη Φοιτητολογίου, συμπληρώνετε τα πεδία Username και Password και πατάτε είτε Enter είτε το πλήκτρο «LOGIN».

#### **ΓΕΝΙΚΕΣ ΔΥΝΑΤΟΤΗΤΕΣ ΤΗΣ ΔΙΑΔΙΚΤΥΑΚΗΣ ΠΥΛΗΣ ΦΟΙΤΗΤΟΛΟΓΙΟΥ**

Από τη στιγμή που συνδέεστε στην πύλη Φοιτητολογίου, μπορείτε να δείτε στο μενού αριστερά στις επιλογές τις παρακάτω πληροφορίες:

- Προφίλ
- Στοιχεία φοιτητή
- Πρόγραμμα Σπουδών
- Δηλώσεις
- Βαθμολογίες
- Ασκήσεις Πρόοδοι
- Εξετάσεις
- Εργασίες
- Πρακτικές
- Πιστοποιητικά
- Υποτροφίες
- Ανακοινώσεις
- Εγχειρίδιο Χρήσης

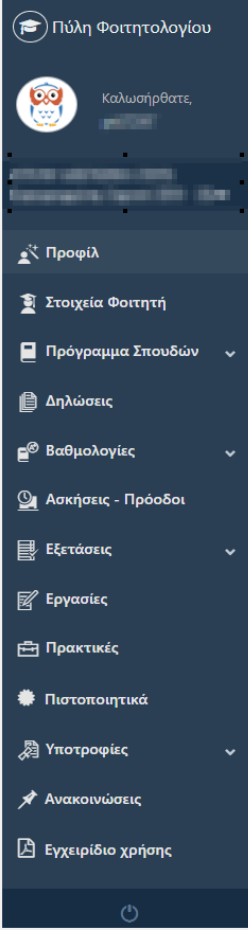

#### <span id="page-3-0"></span>**ΠΡΟΦΙΛ**

Το προφίλ σας, προβάλλει τις ιδιότητές σας στο Εκπαιδευτικό Ίδρυμα που ανήκετε. Όσες ιδιότητες έχετε, τόσες φορές εμφανίζονται και τα αντίστοιχα στοιχεία σας.

Για παράδειγμα, εάν είσαστε Προπτυχιακός φοιτητής στο Τμήμα Μαθηματικού και ταυτόχρονα Μεταπτυχιακός φοιτητής στο Μεταπτυχιακό Τμήμα Πληροφορικής που προσφέρει το Τμήμα Φυσικής, τότε θα βλέπετε δύο κατηγορίες στοιχείων σας. Η μια κατηγορία αφορά τα στοιχεία σας ως Προπτυχιακός φοιτητής και η άλλη σας αφορά ως Μεταπτυχιακό φοιτητή.

Για την κάθε κατηγορία, μπορείτε να δείτε μια αρχική πληροφόρηση που αφορά:

- Το Ονοματεπώνυμό σας,
- Τον Αριθμό Μητρώου σας,
- Σε ποιο Τμήμα ανήκετε,
- Ποιο πρόγραμμα σπουδών ακολουθείτε στο ενδιαφερόμενο Τμήμα κλπ.

Για να εργαστείτε/πληροφορηθείτε σε κάποια από τις ιδιότητές σας, επιλέγετε το προφίλ που επιθυμείτε στο δεξί μέρος της οθόνης με το αντίστοιχο πλήκτρο.

Στο κάτω μέρος εμφανίζονται οι πιο πρόσφατες – τελευταίες ανακοινώσεις που έχουν ανεβάσει είτε η γραμματεία του Τμήματός σας είτε κάποιος διδάσκοντας του οποίου το μάθημα έχετε δηλώσει την τρέχουσα περίοδο.

Πατώντας Περισσότερες Ανακοινώσεις μεταβαίνετε στο προτελευταίο μενού Ανακοινώσεις όπου μπορείτε να τις δείτε Όλες:

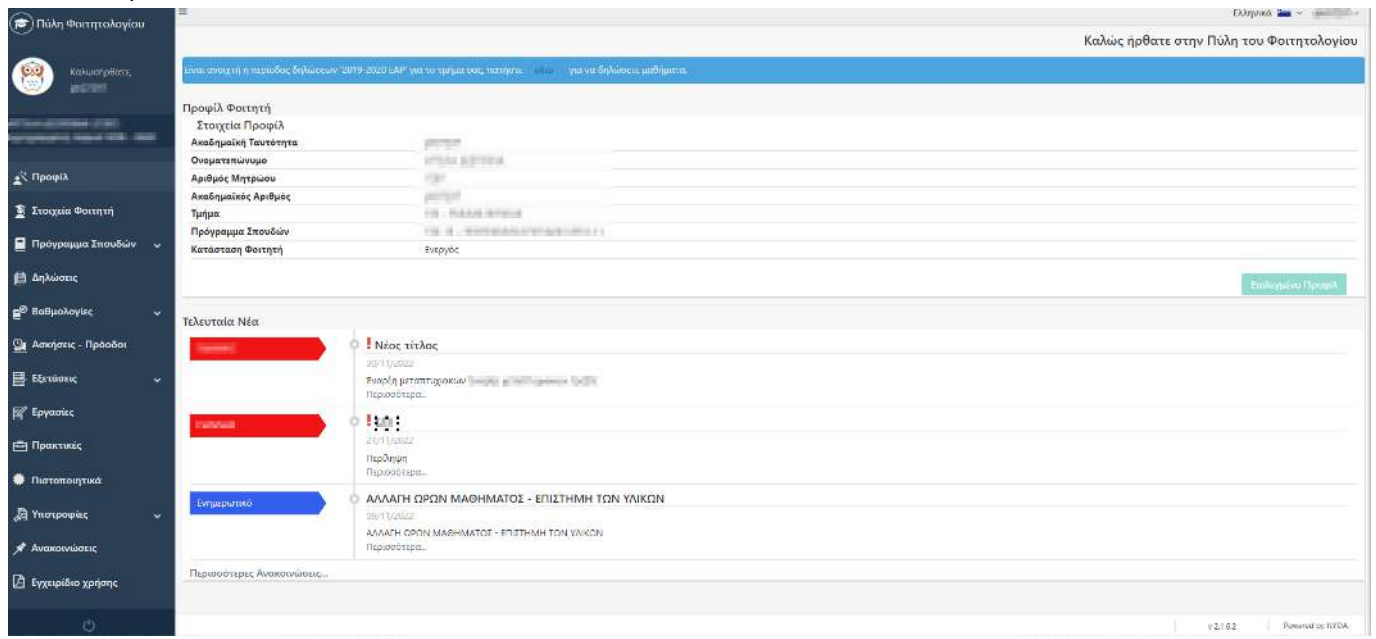

#### <span id="page-3-1"></span>**ΣΤΟΙΧΕΙΑ ΦΟΙΤΗΤΗ**

Μόλις επιλέξετε το προφίλ σας, μπορείτε να ενημερωθείτε για τα:

• Στοιχεία φοίτησης

• Προσωπικά στοιχεία

#### <span id="page-4-0"></span>**Στοιχεία φοίτησης**

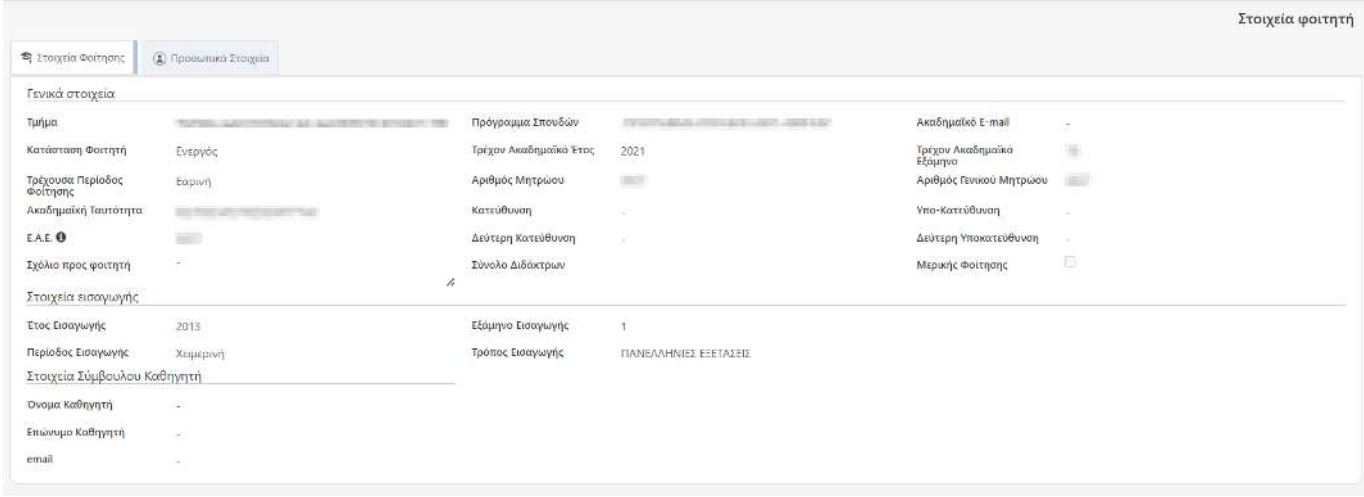

Βλέπετε τα Γενικά Στοιχεία σας:

- Αριθμό Μητρώου,
- Τμήμα που αντιστοιχεί ο Αριθμός Μητρώου σας,
- Ποιο Πρόγραμμα Σπουδών ακολουθείτε για τα μαθήματά σας,
- Ποιο εξάμηνο φοίτησης διανύετε αυτή τη στιγμή (βάσει τρέχουσας ημερομηνίας),
- Ενιαίο Αριθμό Εκπαίδευσης,
- Εάν έχετε επιλέξει κάποια κατεύθυνση (εάν το Τμήμα διαχειρίζεται στο Πρόγραμμα Σπουδών του γενικά Κατευθύνσεις) κλπ.

Βλέπετε τα Στοιχεία εισαγωγής σας στο ενδιαφερόμενο Τμήμα:

- Στοιχεία πρώτης εγγραφής,
- Έτος, Περίοδος, Εξάμηνο και Τρόπος Εισαγωγής

Βλέπετε τα Στοιχεία του Σύμβουλου Καθηγητή όπως:

- Όνομα, Επώνυμο Καθηγητή
- Email

<span id="page-4-1"></span>Για οποιoδήποτε λανθασμένο στοιχείο, απευθύνεστε στη Γραμματεία του Τμήματός σας για σχετική διόρθωση. Δε μπορείτε να τα τροποποιήσετε εσείς για λόγους ασφαλείας.

#### **Προσωπικά στοιχεία**

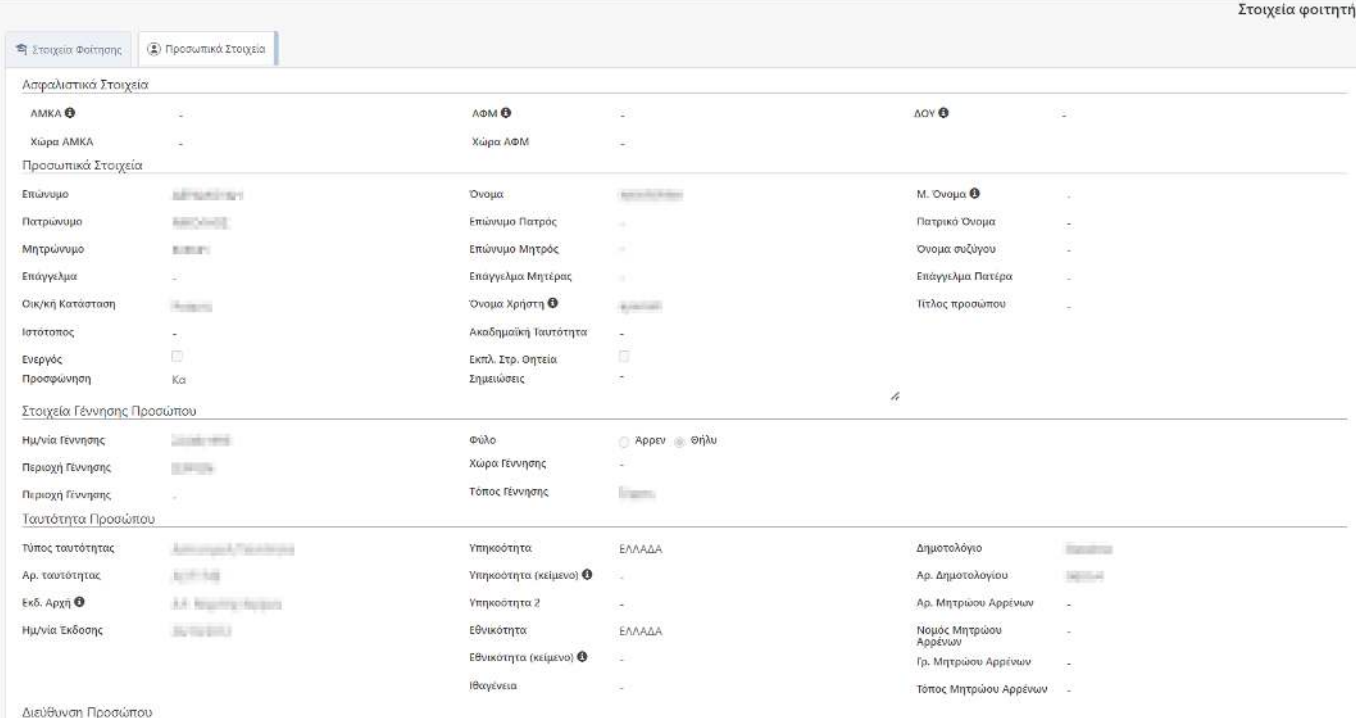

Βλέπετε τα Προσωπικά σας Στοιχεία όπως αυτά δόθηκαν όταν εγγραφήκατε στο Τμήμα αυτό. Τα στοιχεία αυτά αφορούν:

- Ασφαλιστικά Στοιχεία,
- Προσωπικά Στοιχεία,
- Στοιχεία Γέννησης,
- Στοιχεία Ταυτότητας/Διαβατηρίου,
- Στοιχεία Διεύθυνσης,
- Στοιχεία επαφής Τρίτου Προσώπου π.χ. γονέα

Εάν οποιοδήποτε από τα στοιχεία αυτά έχει αλλάξει ή δεν είναι σωστά καταχωρημένο, τότε απευθύνεστε στη Γραμματεία του Τμήματος για να διορθωθούν. Δε μπορείτε να τα τροποποιήσετε εσείς για λόγους ασφαλείας.

#### <span id="page-5-0"></span>**ΠΡΟΓΡΑΜΜΑ ΣΠΟΥΔΩΝ**

#### **Τα Μαθήματά μου**

Βλέπετε τη δομή του Προγράμματος Σπουδών που ακολουθείτε, δηλαδή όλα τα μαθήματα ανά εξάμηνο με όλες τις βασικές τους Ιδιότητες (π.χ. κωδικός, τίτλος, εξάμηνο, περίοδος, ECTS, ΔΜ, ώρες, Τύπος, Κατηγορία, Κατεύθυνση, κ.α.):

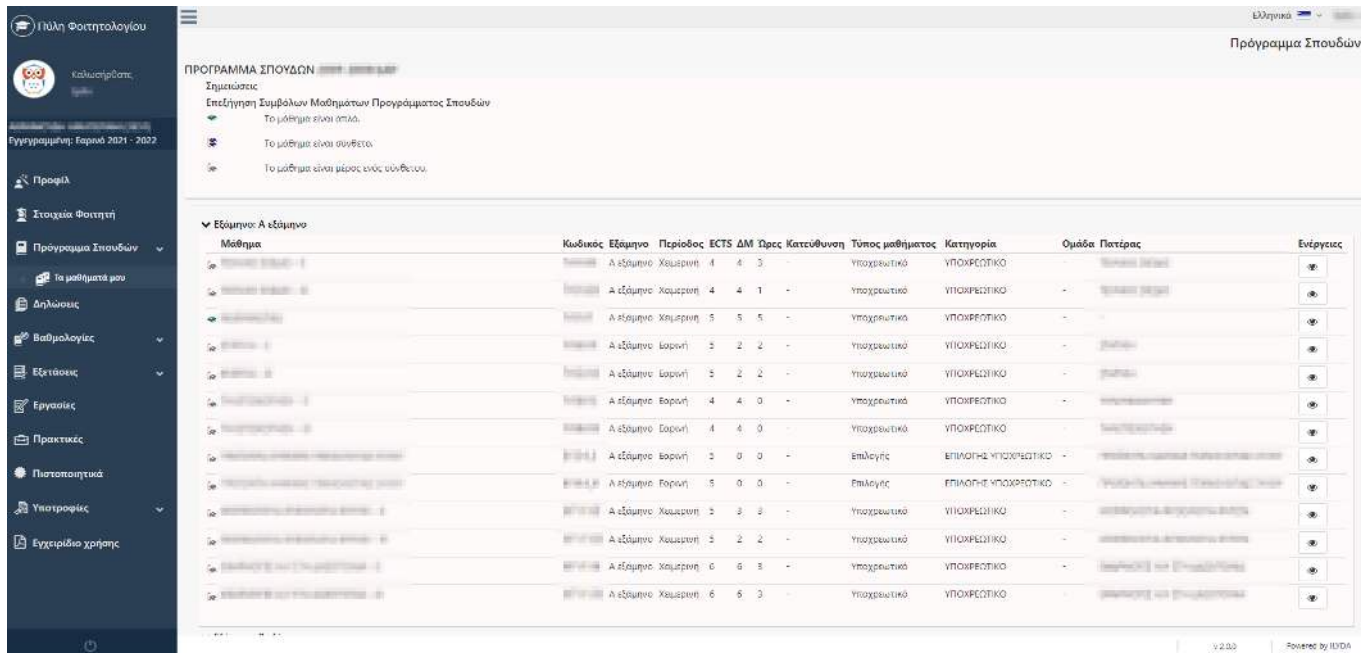

œ٨

Πατώντας το εικονίδιο σε ένα μάθημα μπαίνετε στο μάθημα στην καρτέλα **Μάθημα ΠΣ** και βλέπετε αναλυτικά τα στοιχεία του μαθήματος του Προγράμματος Σπουδών όπως αυτό προσφέρεται:

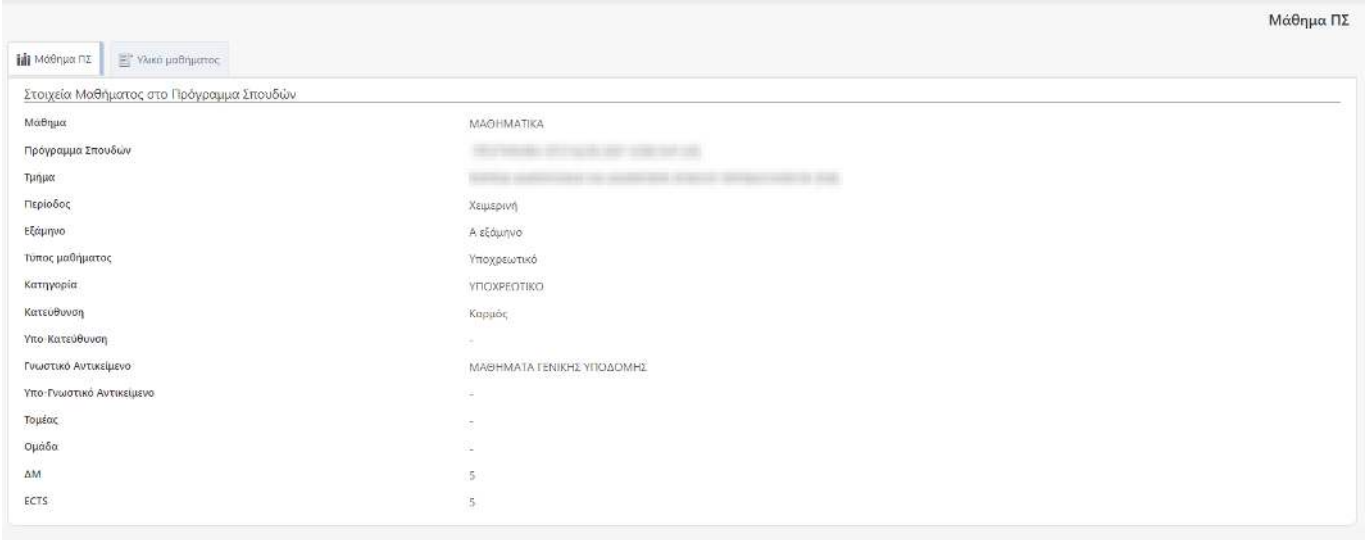

Στην καρτέλα **Υλικό μαθήματος** εμφανίζεται σε περίπτωση που ο διδάσκων έχει ανεβάσει αρχείο υλικού σχετικά με το μάθημα:

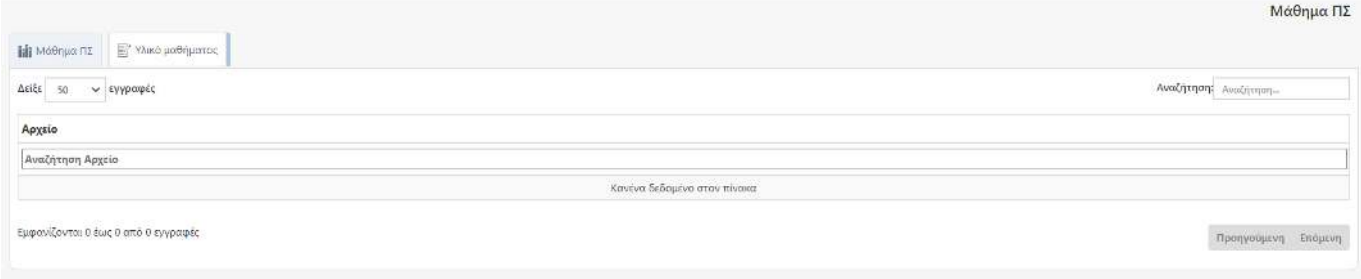

#### <span id="page-7-0"></span>**ΔΗΛΩΣΕΙΣ**

Όταν η Γραμματεία έχει ενεργοποιήσει τις δηλώσεις μαθημάτων μέσω της διαδικτυακής πύλης για συγκεκριμένο διάστημα, μπορείτε για τις ημερομηνίες αυτές να πραγματοποιήσετε τις δηλώσεις σας για τα μαθήματα που επιθυμείτε.

Για να δηλώσετε μαθήματα στην περίοδο δήλωσης που έχει ενεργοποιήσει η Γραμματεία, πατάτε από αριστερά το μενού ΔΗΛΩΣΕΙΣ και μετά στο πεδίο «Περίοδος δήλωσης» την επιλέγετε.

Όταν η περίοδος είναι ακόμα ενεργή, το σύστημα τη δείχνει με πράσινο χρώμα για να καταλαβαίνετε ότι μπορείτε να επεξεργαστείτε τη δήλωσή σας.

#### <span id="page-7-1"></span>**Δήλωση κατεύθυνσης (αν προσφέρονται από το Τμήμα)**

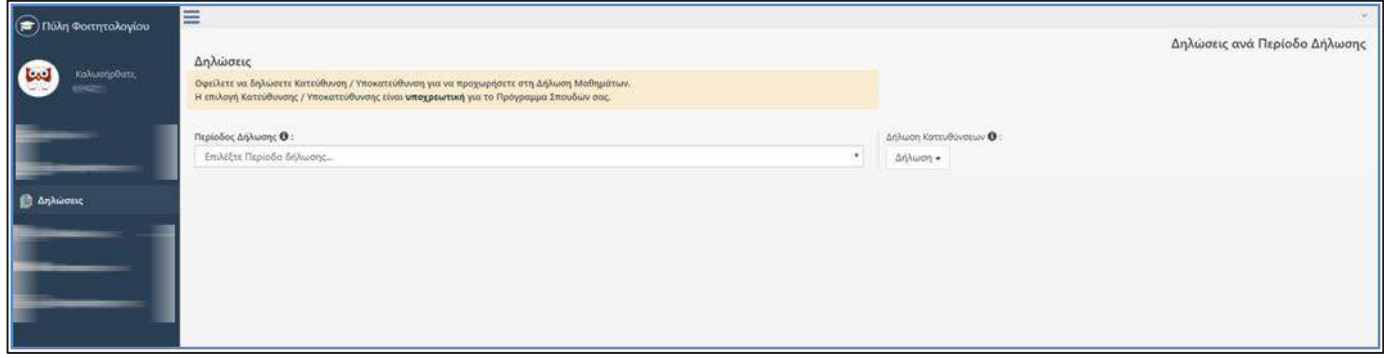

Όταν έχετε επιλέξει τις «ΔΗΛΩΣΕΙΣ» στο αριστερό μενού και στη συνέχεια έχετε διαλέξει την τρέχουσα περίοδο δήλωσης για δήλωση των μαθημάτων σας, το σύστημα δε θα σας επιτρέψει να ξεκινήσετε δήλωση μαθημάτων αν δεν επιλέξετε την επιθυμητή Κατεύθυνση από το αντίστοιχο πεδίο.

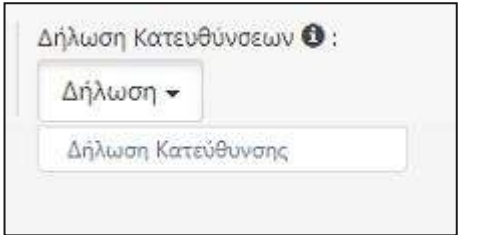

Επιλέγετε την επιθυμητή κατεύθυνση όπως προβάλλεται στο παρακάτω παράδειγμα:

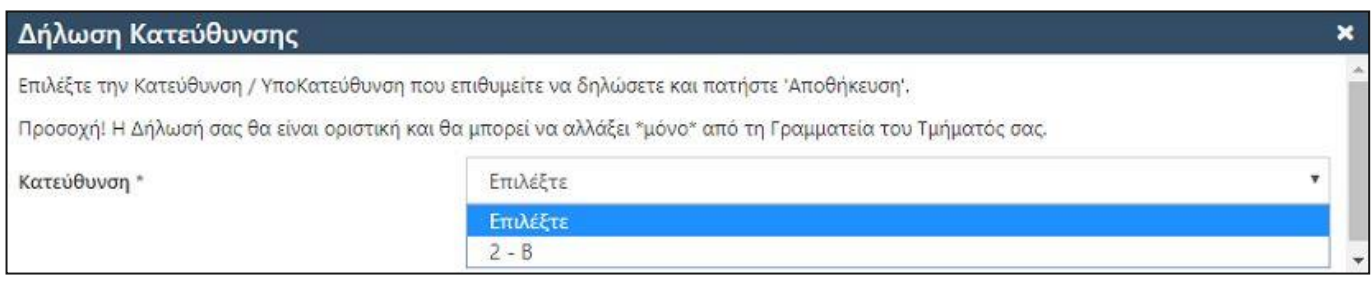

### **ΤΟ ΣΥΣΤΗΜΑ ΣΑΣ ΕΝΗΜΕΡΩΝΕΙ ΟΤΙ ΜΕΤΑ ΤΗΝ ΕΠΙΛΟΓΗ ΤΗΣ ΕΠΙΘΥΜΗΤΗΣ ΚΑΤΕΥΘΥΝΣΗΣ ΔΕ ΘΑ ΜΠΟΡΕΙΤΕ ΝΑ ΑΝΑΙΡΕΣΕΤΕ ΤΗΝ ΕΠΙΛΟΓΗ ΣΑΣ ΠΑΡΑ ΜΟΝΟ ΑΝ ΑΠΕΥΘΥΝΘΕΙΤΕ ΣΤΗ ΓΡΑΜΜΑΤΕΙΑ ΤΟΥ ΤΜΗΜΑΤΟΣ ΣΑΣ.**

Μόλις δηλώσετε την Κατεύθυνσή σας, περιμένετε λίγα δευτερόλεπτα προκειμένου ενημερωθεί το σύστημα και οι μεταβολές σας με την εν λόγω Κατεύθυνση και να ενημερωθούν αντίστοιχα και τα σχετικά σας μαθήματα. Παράδειγμα μηνύματος αναφέρεται στην παρακάτω οθόνη:

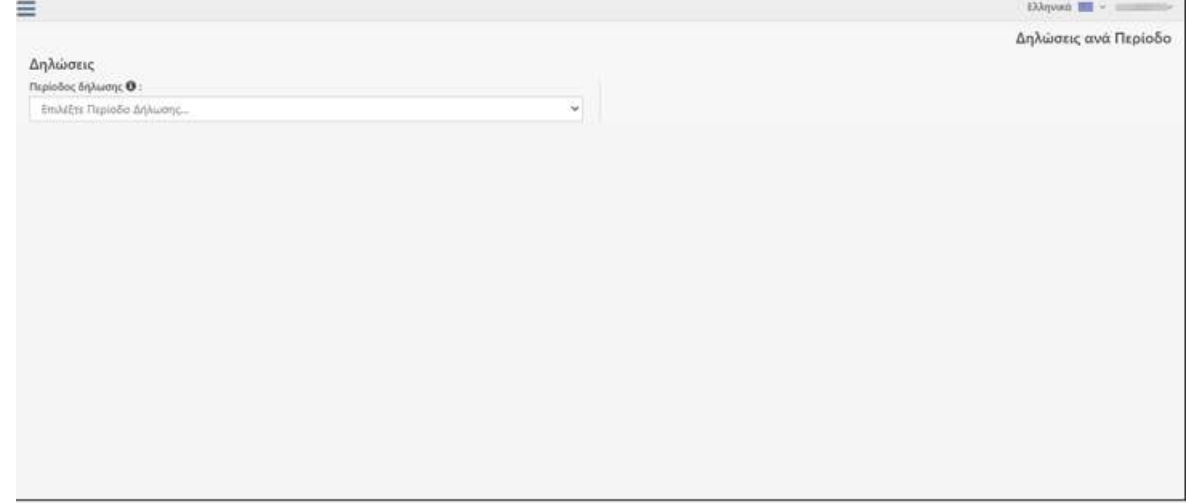

Στη συνέχεια θα μπορείτε να προχωρήσετε στη δήλωση μαθημάτων σας.

#### <span id="page-8-0"></span>**Διαδικασία δήλωσης μαθημάτων**

Μόλις επιλέξετε την τρέχουσα περίοδο δήλωσης, σας δείχνει πιο κάτω τη δήλωση που υπάρχει μέχρι στιγμής. Αν δεν έχετε δηλώσει προς το παρόν μαθήματα, δε φαίνεται τίποτα.

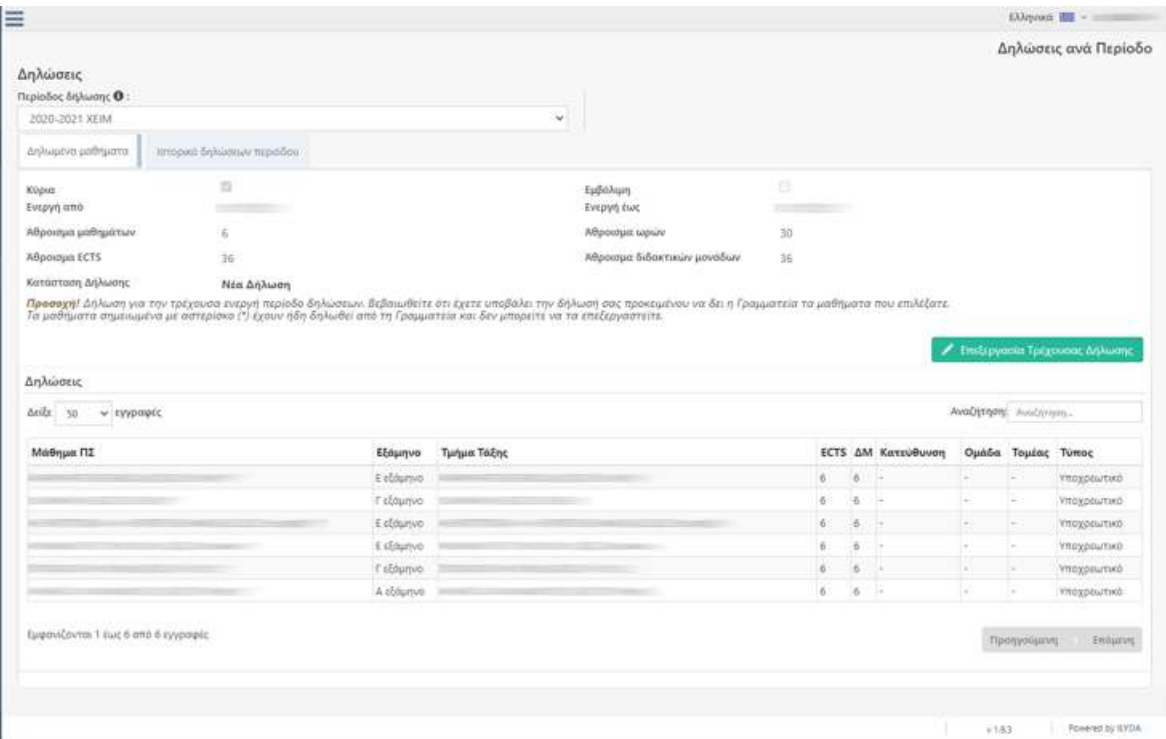

Για να ξεκινήσετε τη δήλωσή σας, πρέπει να πατήσετε το πλήκτρο .

Το σύστημα σας δείχνει ανά εξάμηνο και ομάδα τα μαθήματα του Προγράμματος σπουδών σας κι εσείς επιλέγετε τα επιθυμητά μαθήματα από την ένδειξη που υπάρχει δίπλα από το καθένα.

Πατώντας το πλήκτρο **θερινήθεια** πριν από τη λίστα των μαθημάτων προβάλλονται – όπως στην παρακάτω εικόνα – αναλυτικές οδηγίες ενδείξεων έτσι ώστε να διευκολύνεστε ως προς το ποια μαθήματα μπορείτε να δηλώσετε.

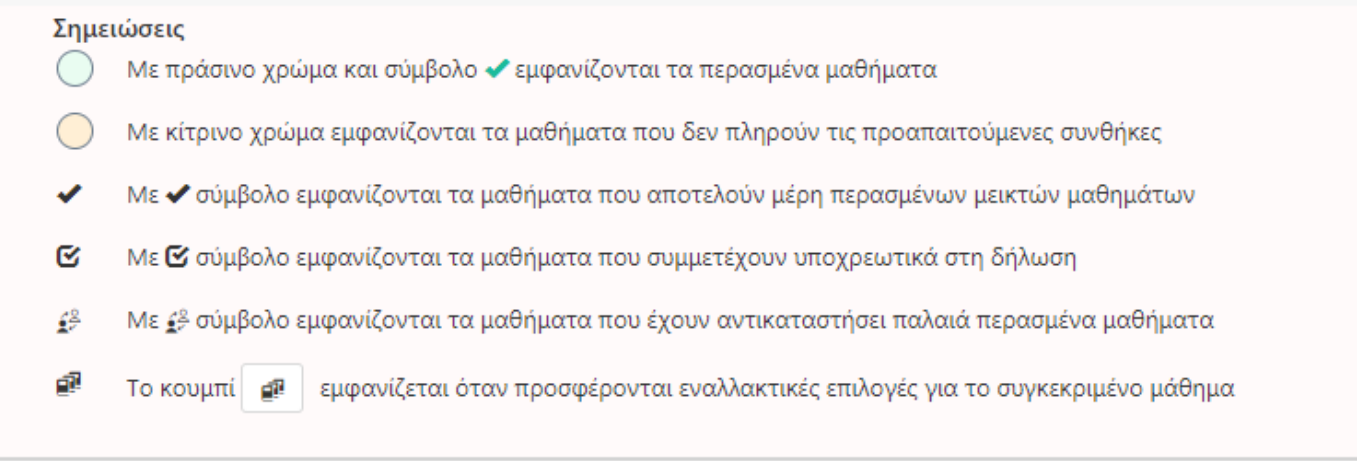

Και αναλυτικά ένα ένα τα βήματα που πρέπει να ακολουθήσετε ώστε να υποβάλετε και ολοκληρώσετε την δήλωσή σας:

Βοήθεια

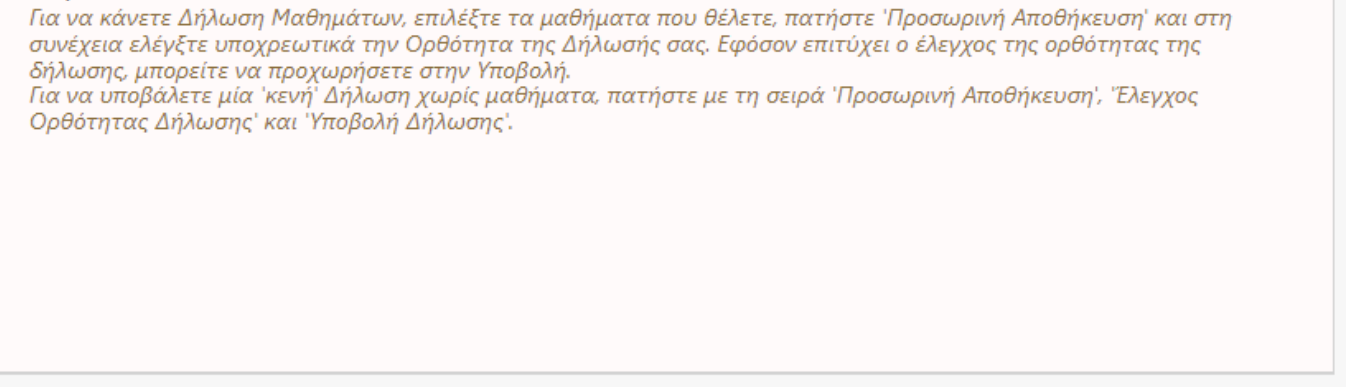

Εάν έχουν οριστεί Τάξεις για κάποιο μάθημα, μπορείτε στην ίδια ευθεία του μαθήματος (πιο δεξιά) να επιλέξετε την τάξη που επιθυμείτε να παρακολουθήσετε για το εν λόγω μάθημα.

Μαθήματα που έχουν αντικατασταθεί από νέο/νέα μαθήματα και έχετε επιτυχία σε αυτά πριν την αντικατάσταση, τότε δε μπορείτε να τα δηλώσετε. Τα μαθήματα αυτά έχουν αριστερά από την περιγραφή του

μαθήματος (Στήλη «Επιλεγμένο») την ένδειξη .

Όταν θέλετε απλά να αποθηκεύσετε τη δήλωσή σας και να τη συνεχίσετε άλλη χρονική στιγμή, πατάτε το

πλήκτρο **Η** Προσωρινή Αποθήκευση

Αφού ολοκληρώσετε τη δήλωση μαθημάτων σας πατώντας την «Προσωρινή αποθήκευση» για να συνεχίσετε,

πατάτε το πλήκτρο **επ** Έλεγχος Ορθότητας Δήλωσης |<br>έτσι ώστε το σύστημα να ελέγξει αν πληροίτε τους κανόνες δήλωσης μαθημάτων που ισχύουν στο Τμήμα σας. Αν για οποιοδήποτε λόγο, υπάρχει πρόβλημα με τη δήλωσή σας και δε μπορείτε να συνεχίσετε, θα προβληθούν σχετικά μηνύματα λαθών για να μπορείτε να προβείτε σε διορθώσεις.

**ΠΡΟΣΟΧΗ!!! Πρέπει απαραιτήτως να πατήσετε στον «Έλεγχο ορθότητας δήλωσης» γιατί διαφορετικά δε μπορείτε να συνεχίσετε στην τελική οριστικοποίηση δήλωσης μαθημάτων σας!!!**

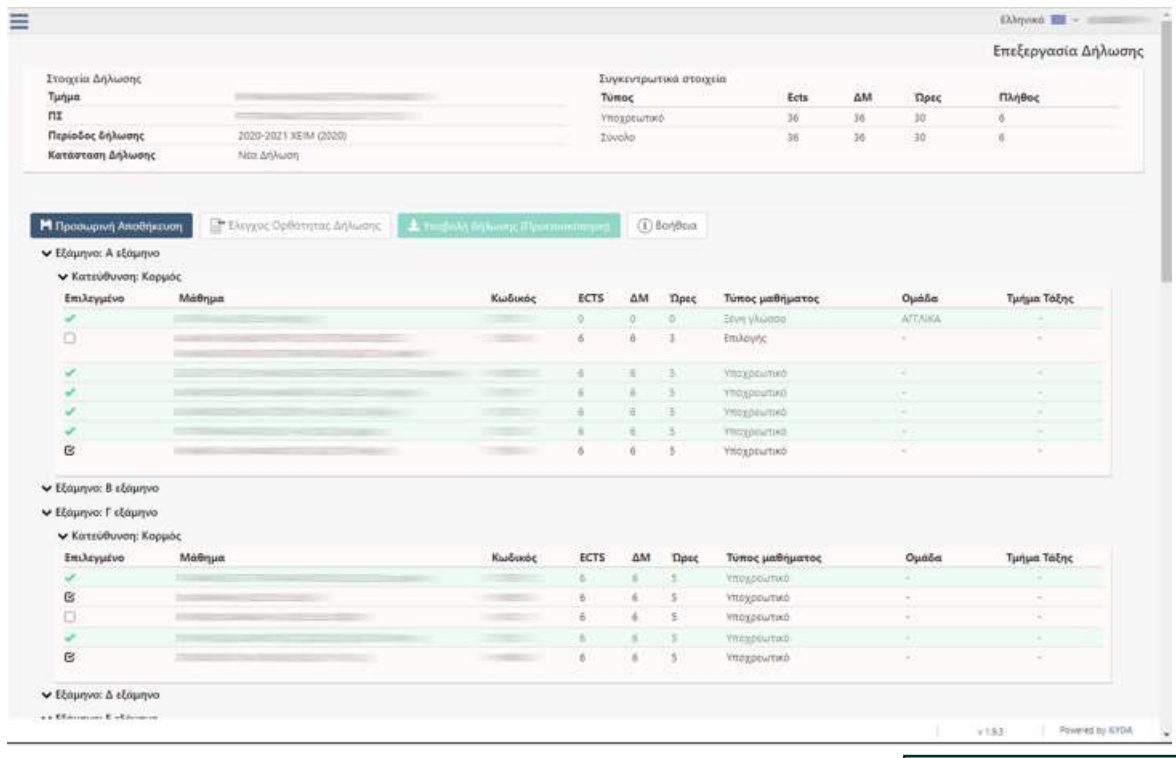

Για την τελική οριστικοποίηση της δήλωσής σας, πρέπει να πατήσετε το πλήκτρο είτσρολή δήλωσης είτσι ώστε να ενημερωθεί και η Γραμματεία και να την οριστικοποιήσει κι εκείνη με τη σειρά της.

**ΠΡΟΣΟΧΗ!!! Από τη στιγμή που θα πατήσετε την «Υποβολή δήλωσης», δε θα μπορείτε να την ανακαλέσετε και να κάνετε τυχόν αλλαγές. Για αλλαγές μετά, θ' απευθυνθείτε στη Γραμματεία του Τμήματός σας. Εκτός εάν το Τμήμα σας έχει επιλέξει να μπορείτε να την επεξεργατείτε και επανυποβάλλετε όσες φορές θέλετε για το διάστημα των ημερομηνιών που είναι ανοιχτό το σύστημα.**

Αφού πατήσετε την **Ε** Υποβολή δήλωσης (Προεπισκόπηση) το σύστημα σας δείχνει μια ανακεφαλαίωση των μαθημάτων σας για να την ελέγξετε και να την υποβάλετε τελικά πατώντας πάνω δεξιά το πλήκτρο

\*Υποβολή δήλωσης

.

Στην δίπλα καρτέλα Ιστορικό δηλώσεων περιόδου, δημιουργείται αυτόματα Pdf αρχείο με τη δήλωση των μαθημάτων που υποβάλλατε, το οποίο μπορείτε να επιλέξετε και να ανοίξετε οποιαδήποτε στιγμή:

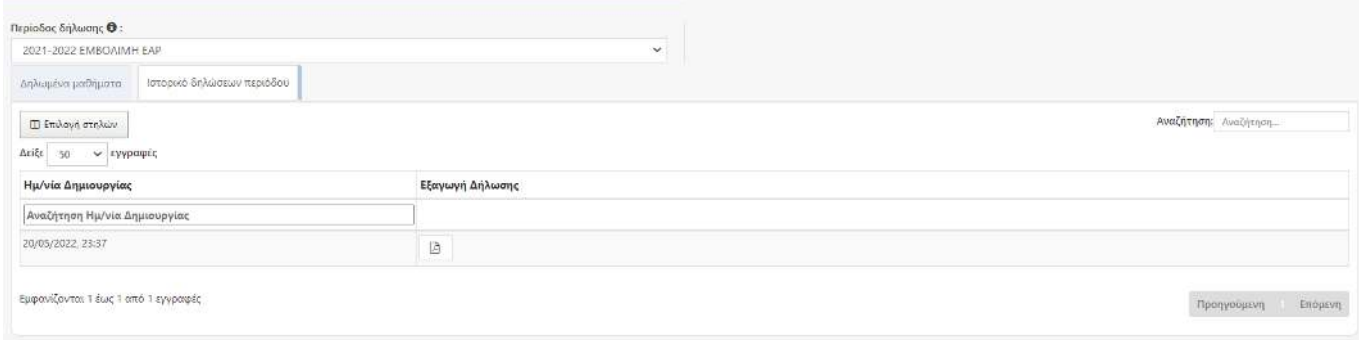

#### <span id="page-12-0"></span>**Προβολή προηγούμενων δηλώσεων μαθημάτων**

Από το μενού «Δηλώσεις» μόλις επιλέξετε την επιθυμητή περίοδο δήλωσης , σας δείχνει στην υπο-καρτέλα

Δηλωμένα μαθήματα τη δήλωση μαθημάτων που είχατε κάνει με Αθροίσματα μαθημάτων, ECTS, ωρών και

ΔΜ.

#### <span id="page-12-1"></span>**ΒΑΘΜΟΛΟΓΙΕΣ**

Σε αυτό το μενού έχετε τις παρακάτω επιλογές για πληροφόρηση των βαθμολογιών σας:

#### **Η Καρτέλα μου**

Είναι η καρτέλα με τα μαθήματα και τον τελευταίο βαθμό που έχετε λάβει για κάθε μάθημα προβιβάσιμο και μη.

Υπάρχουν 3 επιλογές εμφάνισης:

#### **Όλα τα μαθήματα**

Σας δείχνει τις προβιβάσιμες ή μη, βαθμολογίες που έχετε λάβει ανεξάρτητα από το αν υπολογίζονται ή όχι στην απόκτηση πτυχίου. Ο βαθμός για το κάθε μάθημα είναι ο τελευταίος που έχει αποκτηθεί, δηλ. αν έχετε 3 προσπάθειες για το μάθημα τότε θα προβληθεί η τελευταία.

**Εμφάνιση περασμένων μαθημάτων που συμμετέχουν στο βαθμό πτυχίου**

Σας δείχνει τις προβιβάσιμες βαθμολογίες των μαθημάτων που μετράνε στο βαθμό πτυχίου.

<span id="page-12-2"></span>**Εμφάνιση περασμένων μαθημάτων που συμμετέχουν στις προϋποθέσεις βαθμού πτυχίου** Σας δείχνει τις προβιβάσιμες βαθμολογίες των μαθημάτων που μετράνε στις προϋποθέσεις πτυχίου.

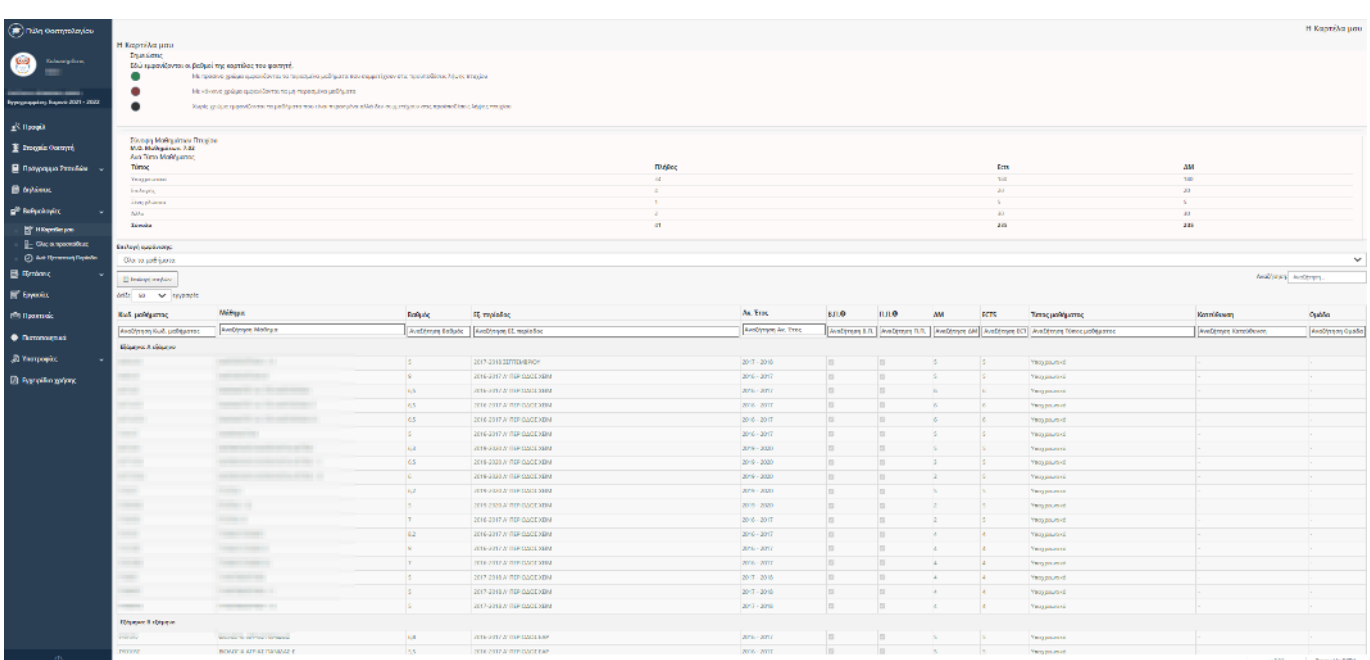

#### **Όλες οι προσπάθειες**

Προβάλλονται όλες οι βαθμολογίες που έχετε λάβει για κάθε ένα μάθημα ανεξαρτήτως εάν είναι προβιβάσιμες ή μη κι ανεξαρτήτως αν λαμβάνονται υπόψη για το πτυχίο σας. Υπάρχει επεξήγηση στην αρχή της σελίδας για τους πιθανούς χρωματισμούς ανάλογα αν είναι περασμένα κλπ.

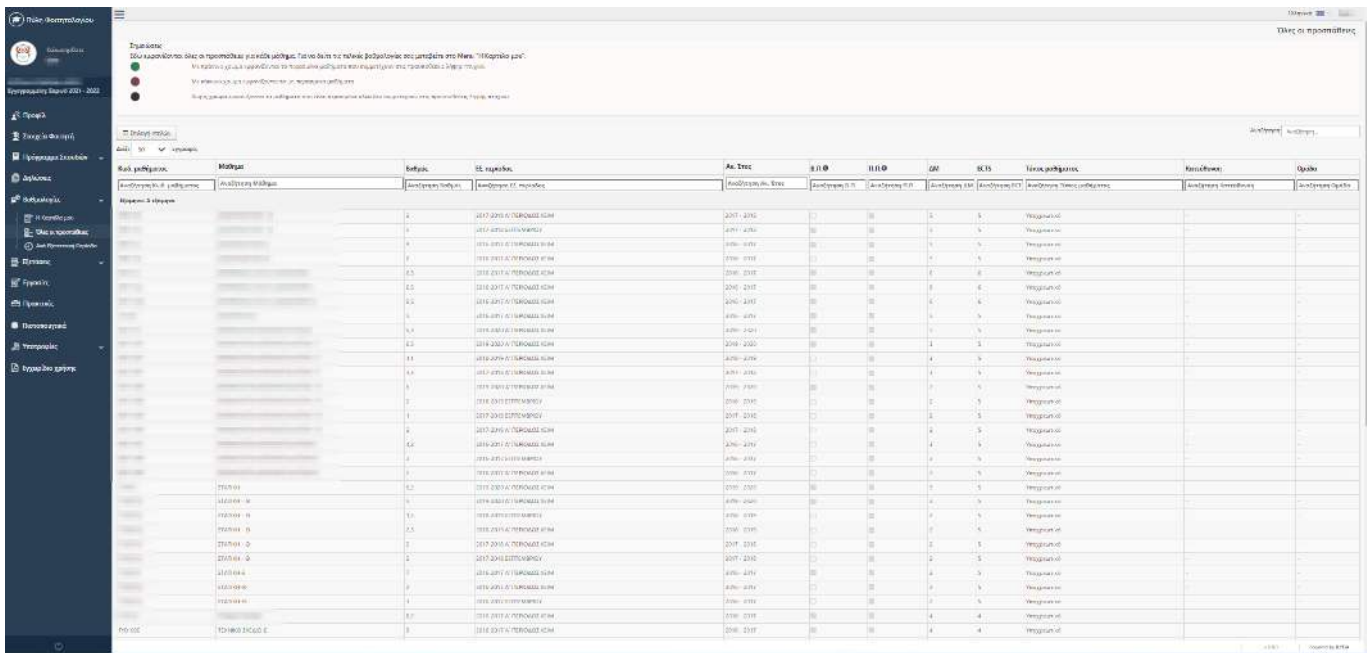

#### **Ανά Εξεταστική Περίοδο**

Μπορείτε να ενημερωθείτε για τις βαθμολογίες που έχετε λάβει σε μαθήματα (προβιβάσιμες ή μη) επιλέγοντας την εξεταστική περίοδο που επιθυμείτε.

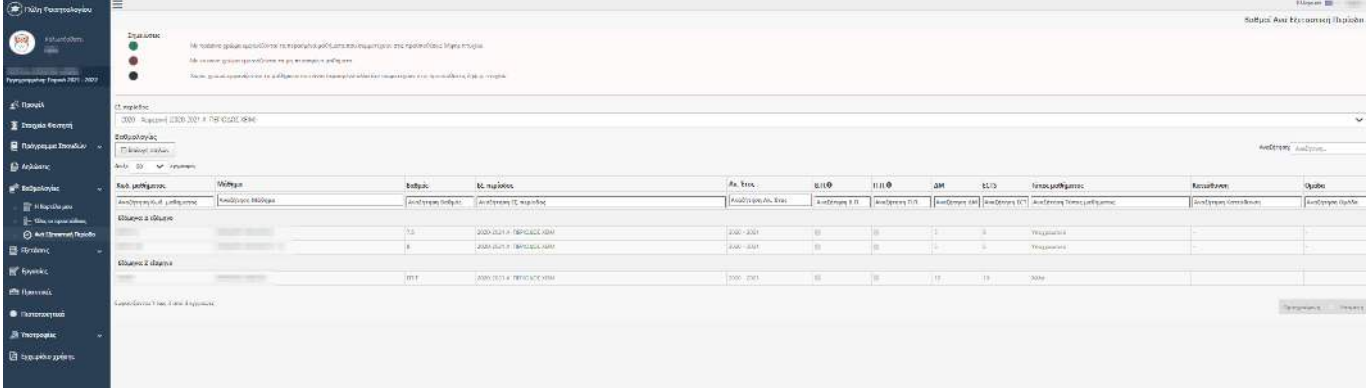

**ΓΕΝΙΚΗ ΣΗΜΕΙΩΣΗ:** Σε όλα τα είδη βαθμολογιών που σας αναφέρουμε παραπάνω, διευκρινίζεται ότι μπορείτε να ταξινομήσετε τα αποτελέσματα πατώντας πάνω στη στήλη που επιθυμείτε. Πατώντας μια φορά, γίνεται αύξουσα ταξινόμηση ενώ πατώντας δεύτερη φορά γίνεται φθίνουσα ταξινόμηση.

#### **ΑΣΚΗΣΕΙΣ – ΠΡΟΟΔΟΙ**

Εφόσον το μάθημα Ακ. Έτους έχει Ασκήσεις – Προόδους μπορείτε εδώ να τις δείτε επιλέγοντας το ακ. έτος που επιθυμείτε και να δείτε τον βαθμό της προόδου και το ποσοστό συμμετοχής στην τελική εξέταση του μαθήματος:

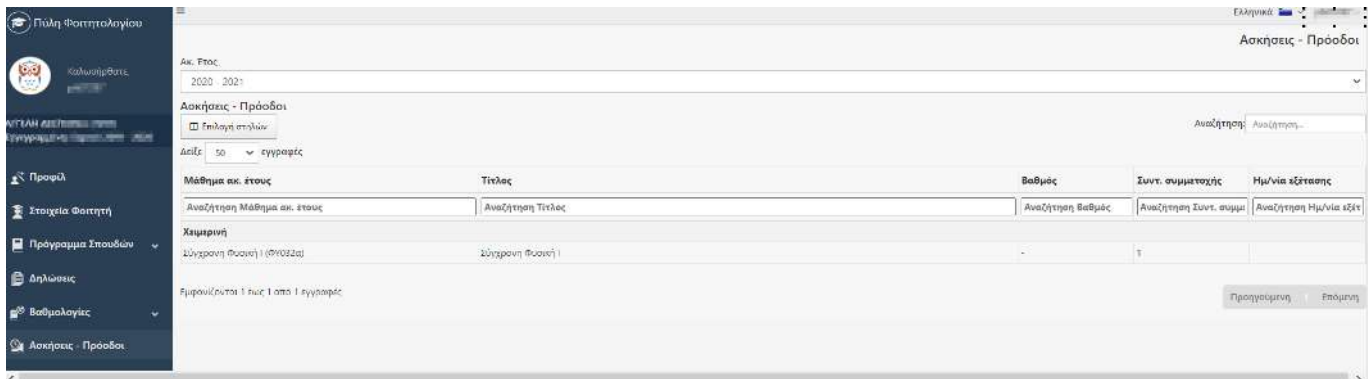

#### <span id="page-14-0"></span>**ΕΞΕΤΑΣΕΙΣ Οι εξετάσεις μου**

Ενημερώνεστε ανάλογα από τα μαθήματα που έχετε δηλώσει, για τις αντίστοιχες πληροφορίες εξετάσεων όπως αναμενόμενη ημ/νία ανακοίνωσης αποτελεσμάτων, ημ/νία διεξαγωγής εξετάσεων.

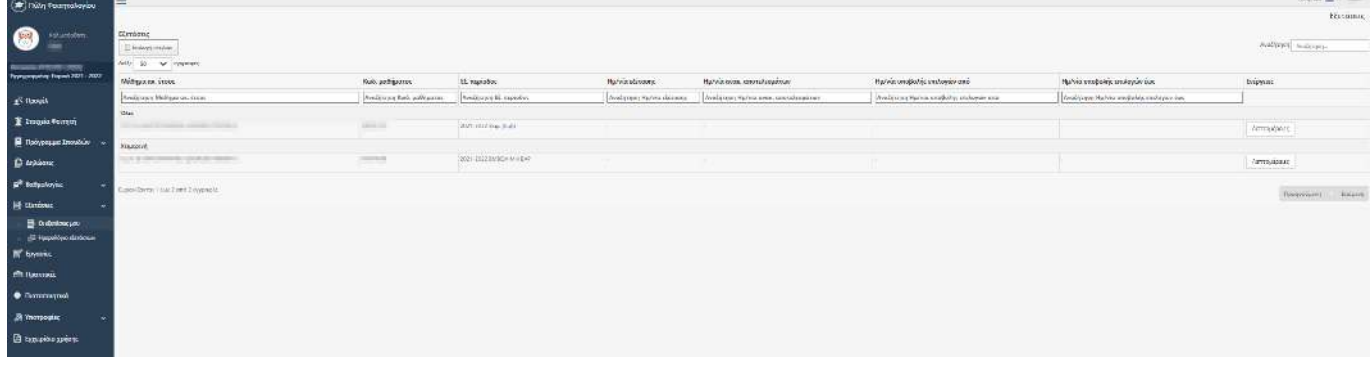

Λεπτομέρειες Επιπλέον λεπτομέρειες μπορείτε να δείτε πατώντας το πλήκτρο <u>κατασταστικό τον ε</u>νδιαφερόμενο μάθημα. Απαραίτητη προϋπόθεση είναι να έχει καταχωρήσει η γραμματεία του Τμήματος τις πληροφορίες αυτές. Μπορείτε επίσης – με την ανάλογη παραμετροποίηση από τη γραμματεία – να επιλέξετε τον τρόπο εξέτασης σας, π.χ. να επιλέξετε εξ' αποστάσεως λόγω ειδικών συνθήκων COVID-19.

#### <span id="page-14-1"></span>**Ημερολόγιο Εξετάσεων**

Εφόσον έχουν καταχωρηθεί πληροφορίες σχετικά με το Πρόγραμμα των Εξετάσεων εδώ μπορείτε να δείτε το εβδομαδιαίο πρόγραμμα των μαθημάτων που παρακολουθείτε:

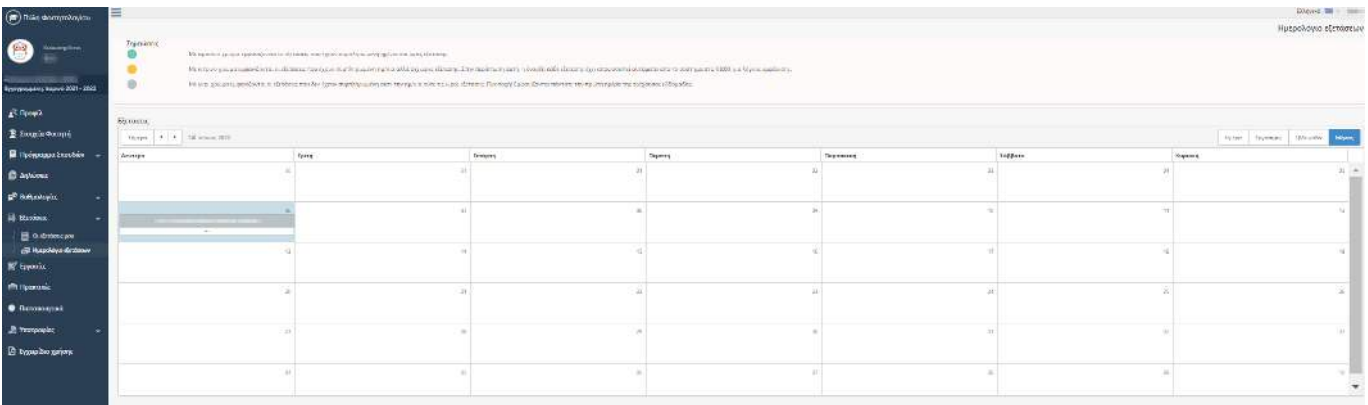

#### <span id="page-15-0"></span>**ΕΡΓΑΣΙΕΣ**

Μπορείτε να δείτε την Εργασία (Πτυχιακή, Διπλωματική) που έχετε είτε είναι σε Εξέλιξη είτε την έχετε ολοκληρώσει.

Σε περίπτωση που έχετε περισσότερες από μία Εργασίες και η γραμματεία τις έχει καταχωρήσει θα τις δείτε αναλυτικά με όλα τα απαραίτητα στοιχεία τους.

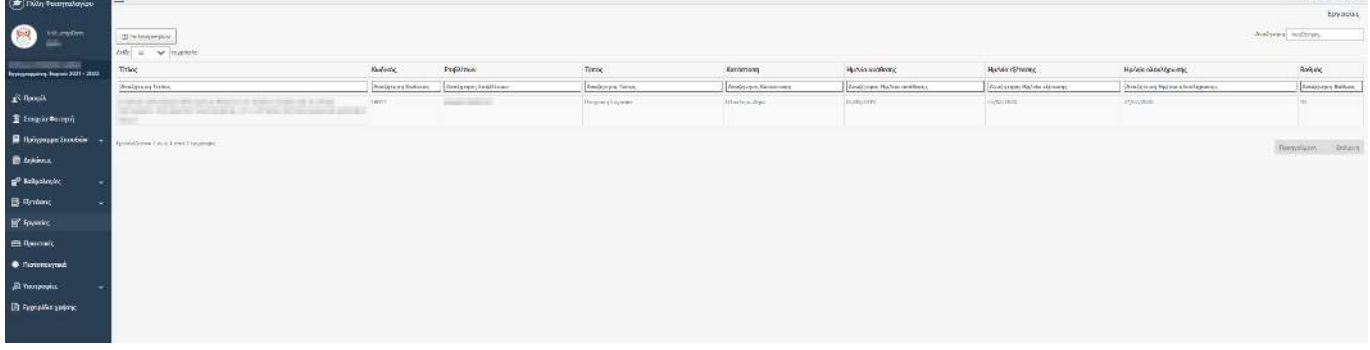

#### <span id="page-15-1"></span>**ΠΡΑΚΤΙΚΕΣ**

Μπορείτε να δείτε την Πρακτική Άσκηση που έχετε είτε είναι σε Εξέλιξη είτε την έχετε ολοκληρώσει.

Σε περίπτωση που έχετε περισσότερες από μία Πρακτικές και η γραμματεία τις έχει καταχωρήσει θα τις δείτε αναλυτικά με όλα τα απαραίτητα στοιχεία τους.

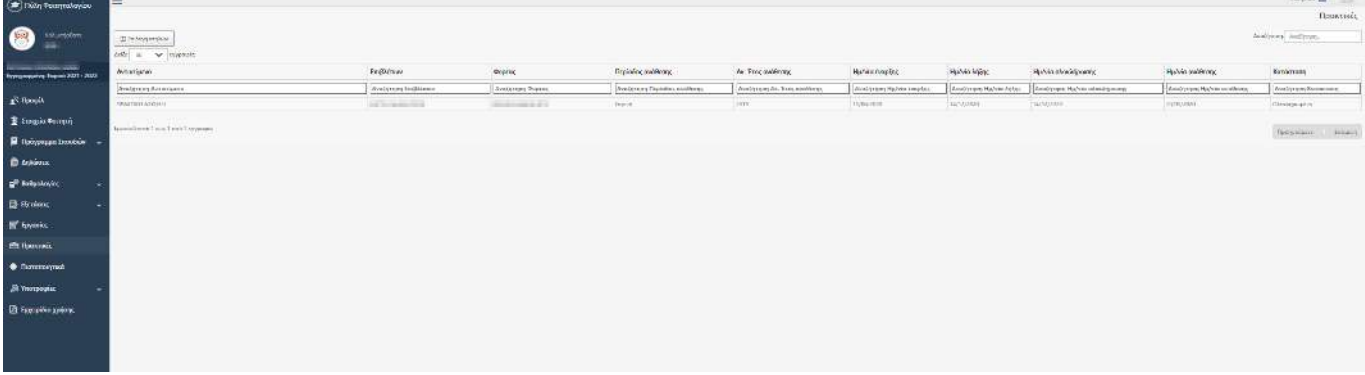

#### <span id="page-16-0"></span>**ΠΙΣΤΟΠΟΙΗΤΙΚΑ**

Μπορείτε να αιτηθείτε χορήγηση πιστοποιητικών από τη γραμματεία με την προϋπόθεση να έχει προβεί η γραμματεία σε σχετικές ρυθμίσεις, δηλ. ποια πιστοποιητικά μπορείτε να ζητήσετε ανάλογα με τη φύση του αιτήματος.

Αν δεν υπάρχουν διαθέσιμα πιστοποιητικά προς αίτηση τότε βλέπετε την παρακάτω προβολή:

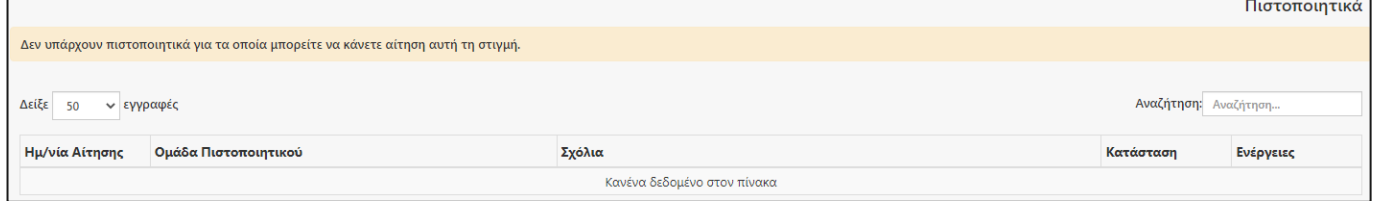

#### <span id="page-16-1"></span>**ΥΠΟΤΡΟΦΙΕΣ**

#### **Διαθέσιμες Υποτροφίες**

Μπορείτε να δείτε τις Υποτροφίες που προσφέρει το Τμήμα σας σε περίπτωση πάντα που έχουν καταχωρηθεί στο σύστημα από την γραμματεία

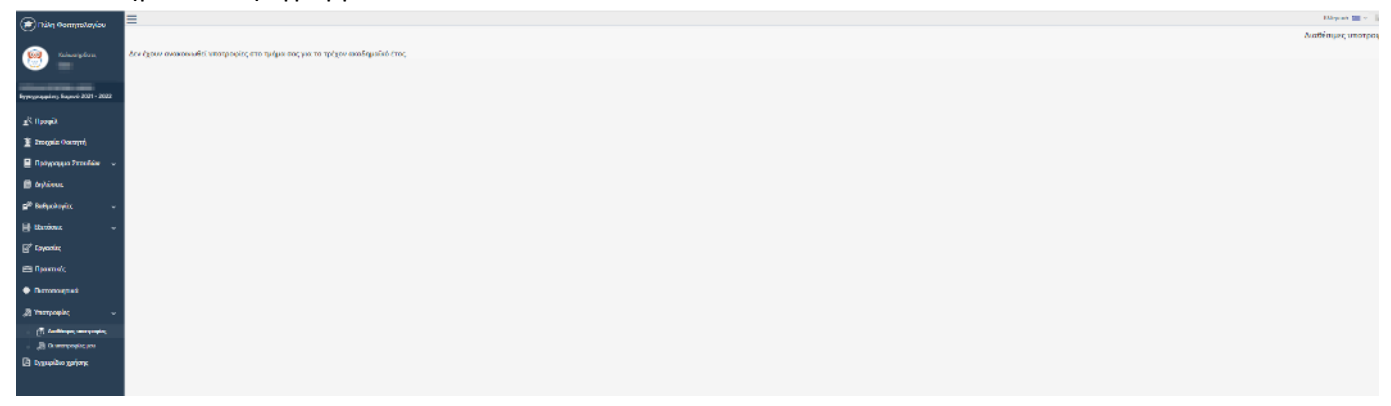

#### **Οι Υποτροφίες μου**

Εδώ μπορείτε να δείτε αν τυχόν είστε σε κάποια δικαιούχος

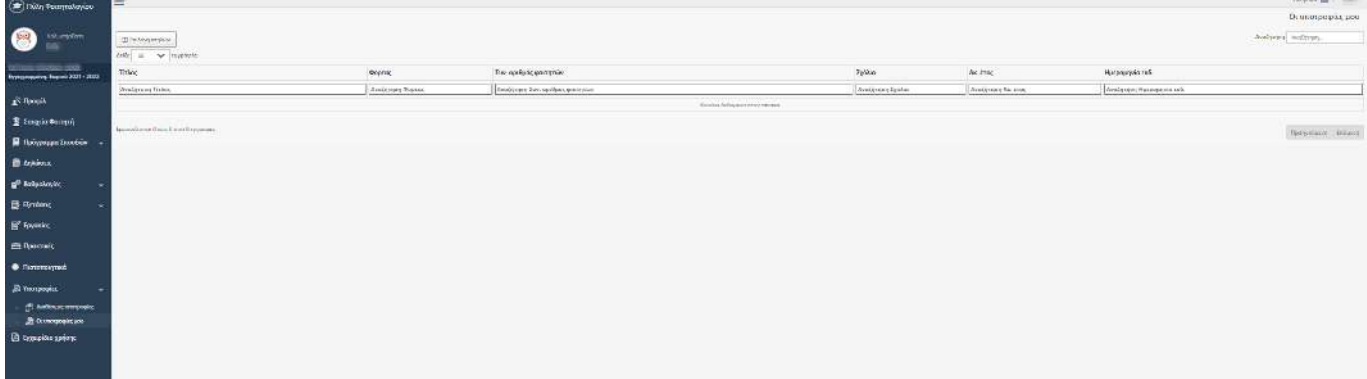

#### <span id="page-17-0"></span>**ΑΝΑΚΟΙΝΩΣΕΙΣ**

Προβάλλονται όλες οι ανακοινώσεις που έχει ανεβάσει η γραμματεία και οι διδάσκοντες του Τμήματός σας για κάποιο μάθημα που έχετε δηλώσει. Υπάρχουν οι εξής τύποι ανακοινώσεων:

- o Ανακοινώσεις Ιδρύματος
- o Ανακοινώσεις Τμήματος
- o Ανακοινώσεις Μαθήματος ακ. έτους
- o Ανακοινώσεις Τάξης
- o Ανακοινώσεις Φοιτητών

Πατώντας στη στήλη Ενέργειες το κουμπί Λεπτομέρειες μπορείτε να μπείτε σε κάθε μία και να την δείτε

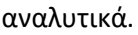

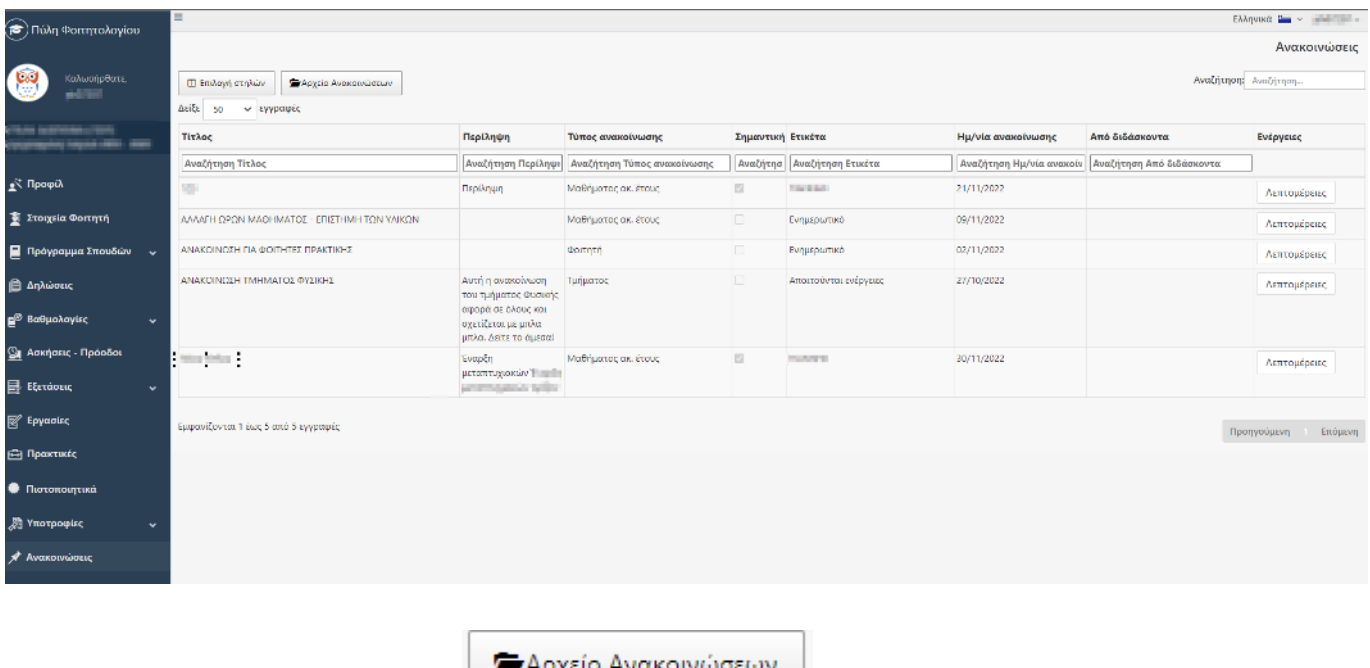

Πατώντας το κουμπί επάνω αριστερά μπορείτε να δείτε παλαιότερες ανακοινώσεις

<span id="page-17-1"></span>τις οποίες η γραμματεία έχει αρχειοθετήσει.

#### **ΕΓΧΕΙΡΙΔΙΟ ΧΡΗΣΗΣ**

<span id="page-17-2"></span>Μπορείτε να επιλέξετε να ανοίξετε ή να κατεβάσετε το εγχειρίδιο χρήσης της συγκεκριμένης εφαρμογής.

#### **ΑΠΟΣΥΝΔΕΣΗ ΧΡΗΣΤΗ**

Για ν' αποσυνδεθείτε από την πύλη φοιτητολογίου μπορείτε να πατήσετε κάτω αριστερά στο μπλε μενού το

εικονίδιο **...**